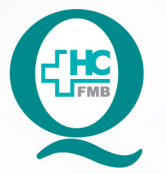

### PROCEDIMENTOS OPERACIONAIS PADRÃO DO NÚCLEO DE AUDITORIA DE FATURAMENTO - NAF

POP NAF 002 ORIENTAÇÕES À EQUIPE MÉDICA PARA LOCALIZAÇÃO DE RELATÓRIO DE PENDÊNCIAS DE DESCRIÇÃO CIRÚRGICA

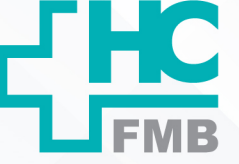

 $\colon$ 

**003 28/04/2022 1/4** REVISÃO Nº

#### **1. OBJETIVO:**

Localizar no Sistema de Informação Hospitalar do HCFMB, relatório de cirurgias pendentes de descrição cirúrgica.

#### **2. ABRANGÊNCIA:**

Equipe médica atuante em centros cirúrgicos.

#### **3. MATERIAL E RECURSOS NECESSÁRIOS:**

Computador com acesso ao Sistema HCFMB.

#### **4. PROCEDIMENTOS:**

4.1. Clicar no ícone Sistema HCFMB;

| Sistema<br><b>HCFMB</b>                                                                                                    |                                                                                   |                                                                                             |  |
|----------------------------------------------------------------------------------------------------|-----------------------------------------------------------------------------------|---------------------------------------------------------------------------------------------|--|
| 4.2. Clicar em Sistema Hospitalar;                                                                                                    |                                                                                   |                                                                                             |  |
| Portal de Sistemas<br>Centro de Informática Médica<br><b>GOVERNO DO ESTADO</b><br><b>Hospital das Clínicas - UNESP</b><br>DE SÃO PAULO                                              |                                                                                   |                                                                                             |  |
| Sistema Hospitalar<br>Classificação<br>Controle de Sala<br>Qualidade<br>Indicadores<br>Transportes                                                                                  |                                                                                   |                                                                                             |  |
| Informes <del>communis</del>                                                                                                    | Normas e Padrões                                                                  | Solicitações                                                                                |  |
| Manual de troca de toner - PDF Impresso - Vídeo<br>Comunicado sobre atendimento de plantão CIMED                                                                                    | Exames liberados para prescrição médica<br><b>POPS DOCUMENTOS E PROTOCOLOS</b>    | Sustenta Saúde - Formulário de Deslocamento<br>NOTIFICAÇÕES DE PRODUTOS DE SAÚDE - PARA O   |  |
| Manual Cadastro Teleassistência<br>Solicitação de desvinculação de estabelecimento de                                                                                               | *COVID*<br><b>Biblioteca Virtual HCFMB</b>                                        | <b>HOSPITAL SENTINELA</b><br>NOTIFICAÇÕES DE EVENTOS ADVERSOS                               |  |
| saúde e/ou consultório médico<br>Manual da nova tela para solicitação de Internação                                                                                                 | Guia Farmaco terapêutico 2018/2019                                                | relacionados a assistência ao Paciente<br>Instruções para requisição de órteses, próteses e |  |
| Extra (Terceira Porta)<br>Manual do novo Pre-Agendamento Cirurgico (Aviso                                                                                                    | MANUAL DE ORIENTAÇÃO SOBRE METAS E<br><b>COMPROMISSOS DO CONTRATO SUS - HCFMB</b> | materiais especiais pacientes não internados<br>Solicitação online de prontuários           |  |
| Cirurgico)                                                                                                    | VVS - Atendimento a Vítima de Violência Sexual<br>Termo de Responsabilidade LME   |                                                                                             |  |
| Mais Informações →                                                                                                    | Termo de transfusão incompatível<br>Mais Informações $\rightarrow$                | Mais Informações $\rightarrow$                                                              |  |
| <b>Outros Sistemas:</b><br>Simulação e Treinamento:<br>$\checkmark$<br>Selecione<br>$\checkmark$<br>Selecione                                                                       |                                                                                   |                                                                                             |  |
| <b>DAS E PLANTÓE!</b><br><b>CHEGOU O</b><br><b>V ORDEM DE SERVICO</b><br><b>APLICATIVO HC</b><br><b><i>APONTAMENTOS</i></b><br><b>V LISTA TELEFÓNICA</b><br><b>ESCRITÓRIO!</b>      | Atualização e<br><b>Baixe</b><br>Desbloqueio de<br>Agora!<br>Usuário/Prestador    | Declaração de<br><b>Intranet HCFMB</b><br><b>Sintomas COVID</b><br>Acesse aqui!             |  |
| Plantão CIMED: (14) 99655-7473 - das 18:00 às 8:00.<br>Em caso de parada não programada dos sistemas Hospitalares, utilizar o PLANO B.<br>Problema de tela branca PEP ? clique aqui |                                                                                   |                                                                                             |  |
| Para suporte remoto informe seu IP é: 186.217.66.85                                                                                                    |                                                                                   |                                                                                             |  |

Aprovação - Gestora do Núcleo / Diretora Departamento de Auditoria e Informações em Saúde: Silvana Ribeiro Souza e Patrícia Guarnieri Frazão

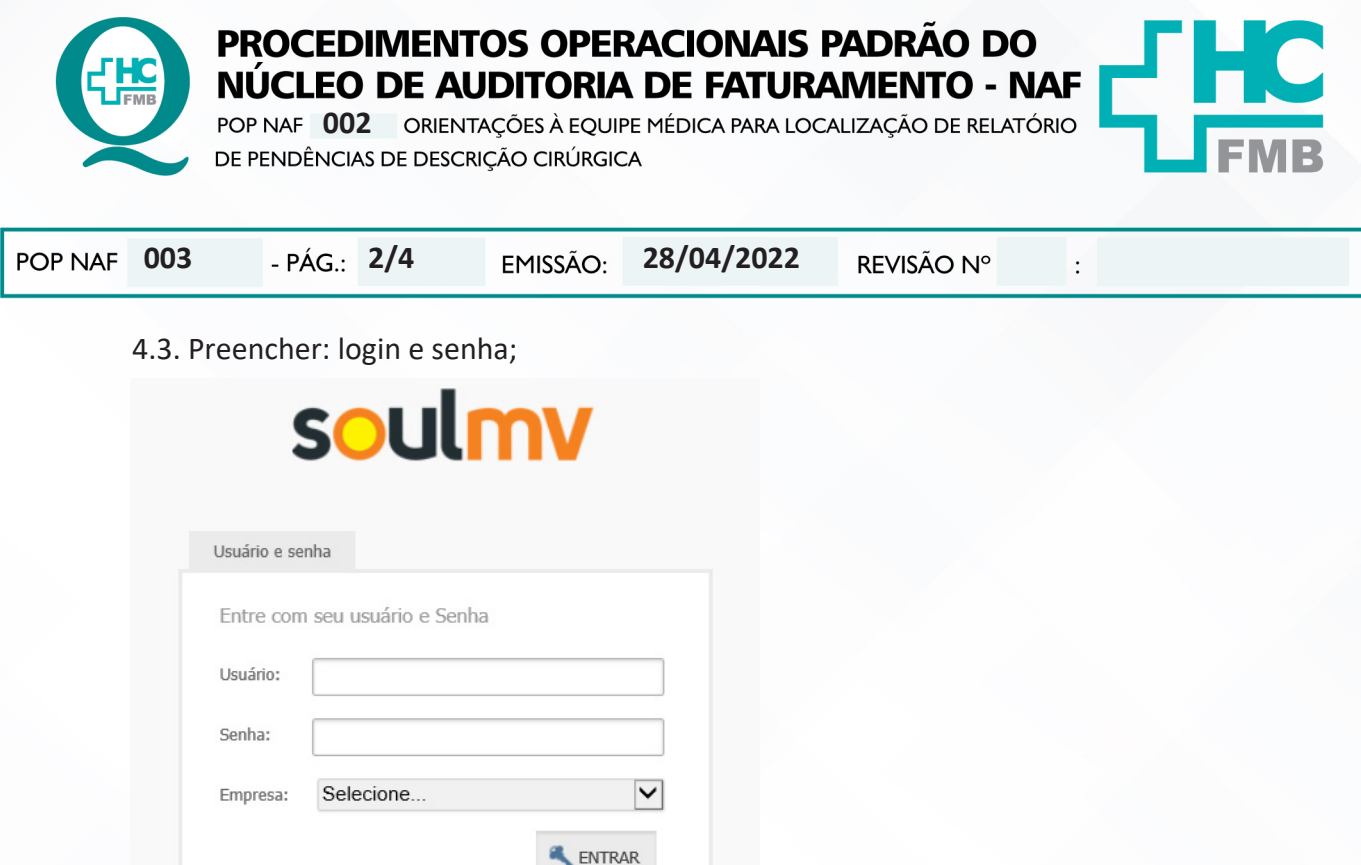

4.4. Acessar a opção "Novo Prontuário Eletrônico de Paciente" (PEP);

4.5. Ao visualizar a lista de pacientes, em qualquer um deles que acesse, será possível consultar a lista de cirurgias pendentes de descrição que estão em seu nome.

4.6. Na próxima tela, no menu do lado esquerdo, clicar no item "Cirurgias";

4.7. Clicar em seguida na aba "Cirurgias sem Descrição";

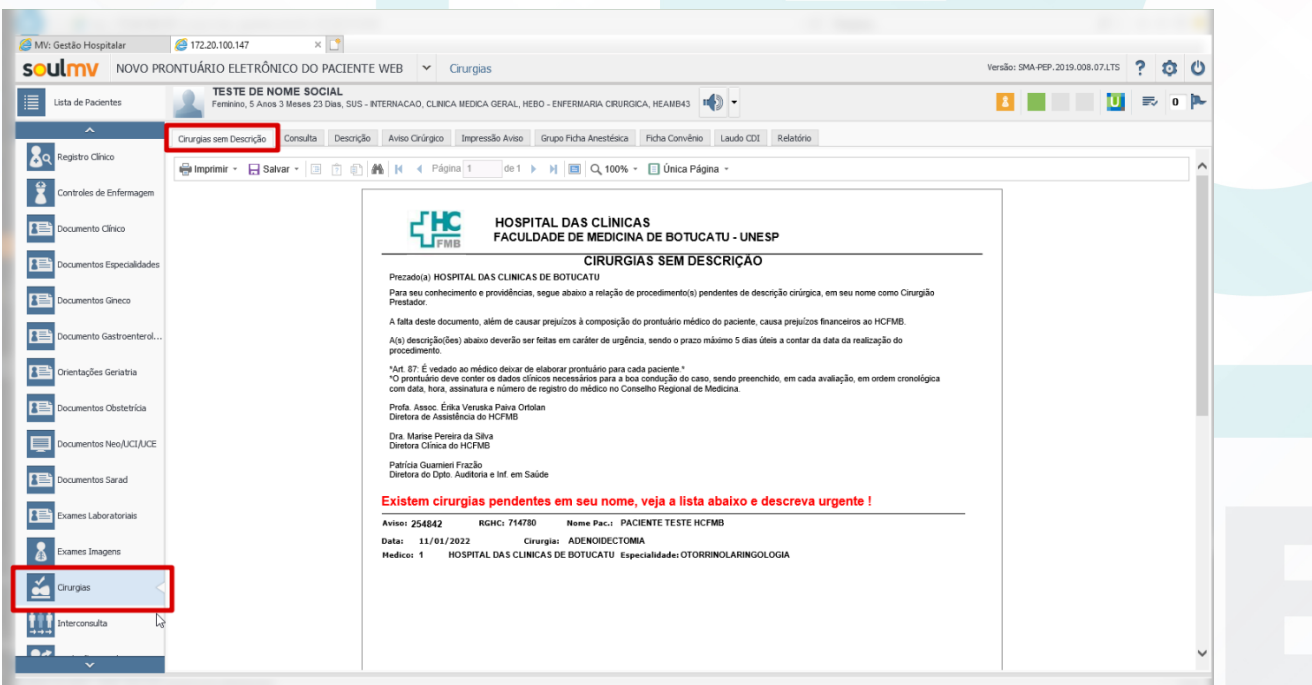

Aprovação - Gestora do Núcleo / Diretora Departamento de Auditoria e Informações em Saúde: Silvana Ribeiro Souza e Patrícia Guarnieri Frazão

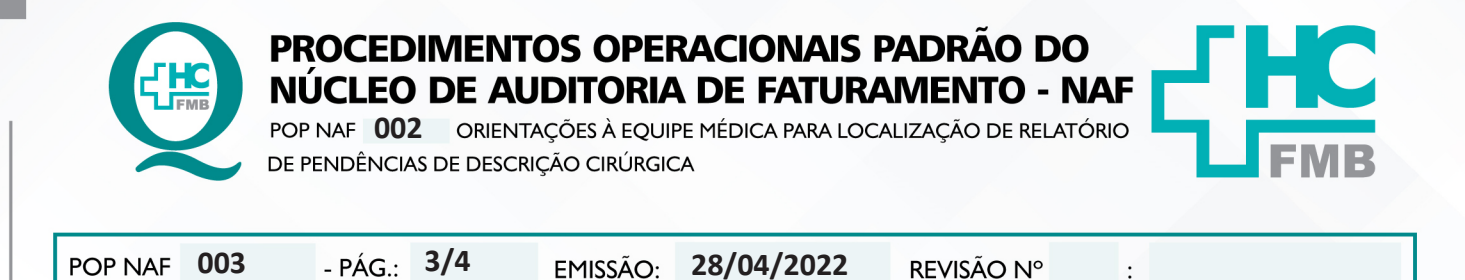

REVISÃO Nº

 $\vdots$ 

4.8. Acessar o relatório onde listam as cirurgias pendentes de descrições.

### **5. OBSERVAÇÕES:**

Em casos de dúvidas contatar o CIMED no ramal 6043 ou a Gerência de Faturamento, Prod. e Informações em Saúde no ramal 6218.

## **6. AUTORES E REVISORES**

6.1. AUTORES: Leandro de Santi e Elaine V. B. F. Joaquim.

6.2. REVISORES:

# **7. REFERÊNCIAS BIBLIOGRÁFICAS:**

Não se aplica.

Aprovação - Gestora do Núcleo / Diretora Departamento de Auditoria e Informações em Saúde: Silvana Ribeiro Souza e Patrícia Guarnieri Frazão

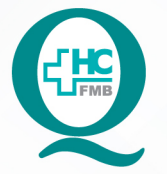

**PROCEDIMENTOS OPERACIONAIS PADRAO DO** NUCLEO DE AUDITORIA DE FATURAMENTO - NAF

POP NAF 002 ORIENTAÇÕES À EQUIPE MÉDICA PARA LOCALIZAÇÃO DE RELATÓRIO DE PENDÊNCIAS DE DESCRIÇÃO CIRÚRGICA

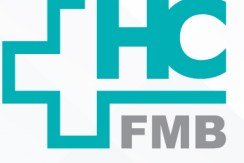

**003 28/04/2022 4/4**REVISÃO Nº  $\bullet$ **8. TERMO DE AUTORIZAÇÃO DE DIVULGAÇÃO E APROVAÇÃO DE DOCUMENTO HOSPITAL DAS CLÍNICAS** FACULDADE DE MEDICINA DE BOTUCATU FACULDADE DE MEDICINA DE BUILINDE<br>Nirio Rubens Quinneliss Montenegro, sin CEP 18518-887 - Botucatu - São Paulo - Brasil<br>Tel. (14) 3811-8218 / (14) 3811-8215 - E-mail g<u>ualidade.ht/mb@unsep.br</u> Av. Professor Mário Rub TERMO DE AUTORIZAÇÃO DE DIVULGAÇÃO ELETRÔNICA E APROVAÇÃO DE **DOCUMENTO** 1. IDENTIFICAÇÃO DO DOCUMENTO 1.1. Título: POP NAF 003 - ORIENTAÇÃO À EQUIPE MÉDICA PARA LOCALIZAÇÃO DE RELATÓRIO DE PENDÊNCIAS DE DESCRICÃO CIRÚRGICA 1.2. Área Responsável: NÚCLEO DE AUDITORIA DE FATURAMENTO - NAF 1.3. Data da Elaboração: 28/04/2022 Total de páginas: 03 Data da Revisão: / / Número da Revisão: 0 1.4. Autorização de Divulgação Eletrônica do Documento e Consentimento de Exposição de dados (nome completo e número de registro profissional) durante a vigência do documento: Eu, como autor e/ou revisor do documento citado, aprovo e autorizo a divulgação eletrônica do mesmo: **NOME SETOR ASSINATURA** Leandro de Santi CIMED Elaine Vieira de Brito Fernandes Joaquim Gerência de Faturamento gum 2. DECLARAÇÃO DE CIÊNCIA, APROVAÇÃO DE DOCUMENTO E CONSENTIMENTO DE EXPOSIÇÃO DO NOME COMPLETO (DURANTE O PERÍODO DE VIGÊNCIA DO DOCUMENTO): Declaro que estou ciente e aprovo o conteúdo do documento: POP CIMED 006 - ORIENTAÇÃO À EQUIPE MÉDICA PARA LOCALIZAÇÃO DE RELATÓRIO DE PENDÊNCIAS DE DESCRIÇÃO CIRÚRGICA. Também autorizo a exposição do meu nome completo. Assinatura:  $0940$ Datas 910422 Gestor do Núcleo, Silvana Ribeiro Souza Assinatura:  $ACLO$ Data:  $A_1Q4202$ Departamento de Auditoria e Informações em Saúde: Patrícia Guarnieri Frazão

Aprovação - Gestora do Núcleo / Diretora Departamento de Auditoria e Informações em Saúde: Silvana Ribeiro Souza e Patrícia Guarnieri Frazão